# **IOTLivinig**

Ladda ner appen IOTLiving som finns på Apple Store eller Google Play om du har Android enhet.

- 1. Sätt i minneskort och anslut kameran till ett strömuttag
- 2. Öppna inställningar i din mobil och gå till WIFI
- 3. Anslut till kameran Blink-xxxx
- 4. Ange lösenord: 0123456789
- 5. Öppna appen IOTLiving
- 6. Tryck på + längst upp till höger

7. Välj Manual Add och välj kameran som kommer upp eller tryck på "Search Camera from LAN" *(är där ingen så kontrollera att du fortfarande är ansluten till kameran)* 

- 8. Namnge kameran och tryck vidare
- 9. Tryck på spara tecknet längst upp till höger

Nu är du direktansluten till kameran. Vill du ansluta kameran till en router följer du anvisningarna nedan.

- 10. Tryck på kugghjulet och för att öppna inställningarna
- 11. Tryck på "Network information"
- 12. Välj din router och ange lösenordet till router
- 13. Tryck spara och vänta 1 minut

Tryck på playknappen i den stora rutan och se live

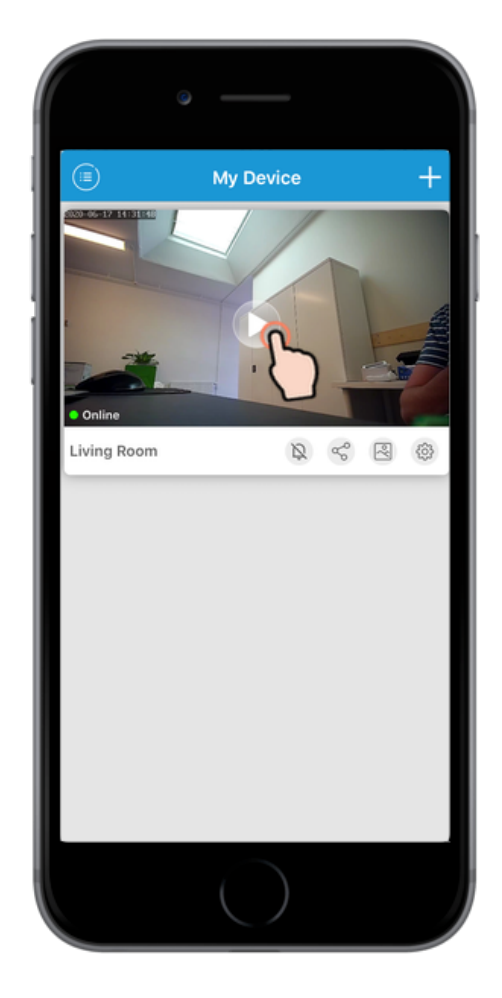

# Ändra upplösningen till HD

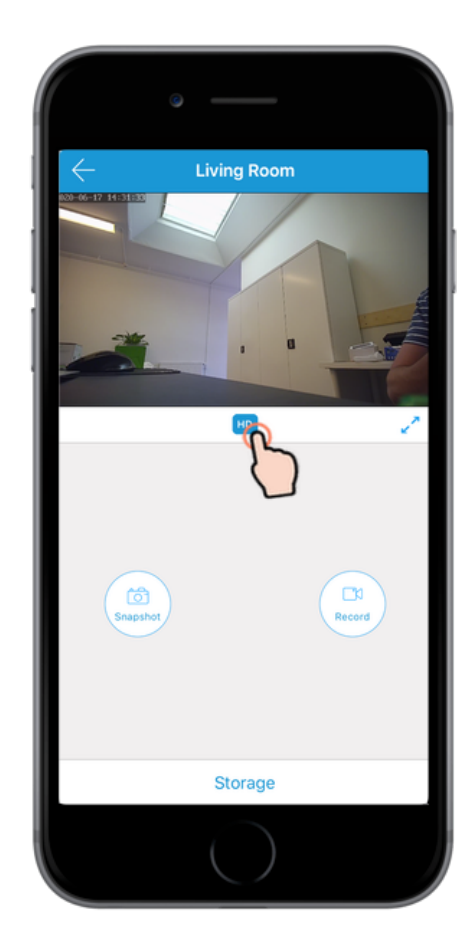

# **ANVÄNDNING**

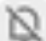

#### PUSH NOTIS

Denna ikon aktiverar och avaktiverar push notiser. Avaktivera när du inte vill att den ska larma och aktivera när du önskar få ett meddelande när någon är framför kamera

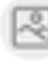

VIDEOKLIPP Tryck här när du vill se inspelade video

**INSTÄLLNINGAR** Här öppnar du kamerans inställningar, se bild

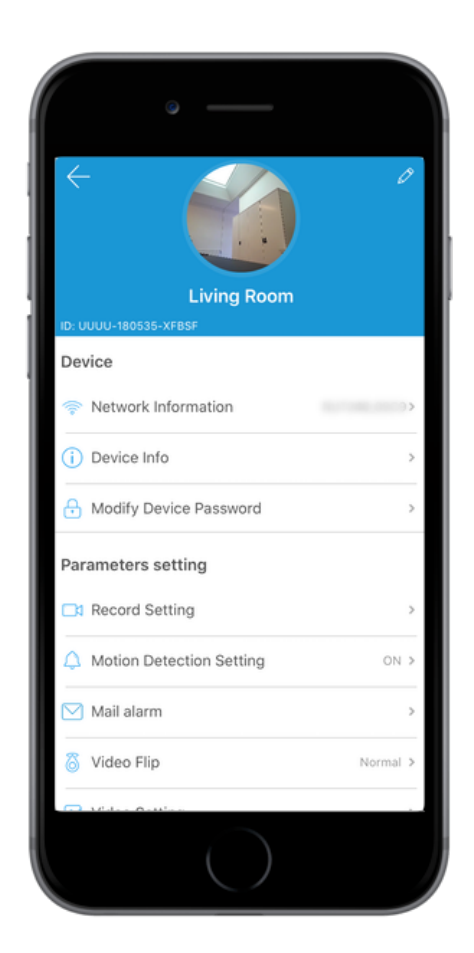

## **Record Setting**

- *•* Välj mellan:
- *•* OFF *(avstängd)*
- *•* Full Time *(Kontinuerlig inspelning, rekommenderas inte eftersom minneskortet blir snabbt fullt och det tar lång tid att gå igenom händelser)*
- *•* Alert *(rekommenderas)*

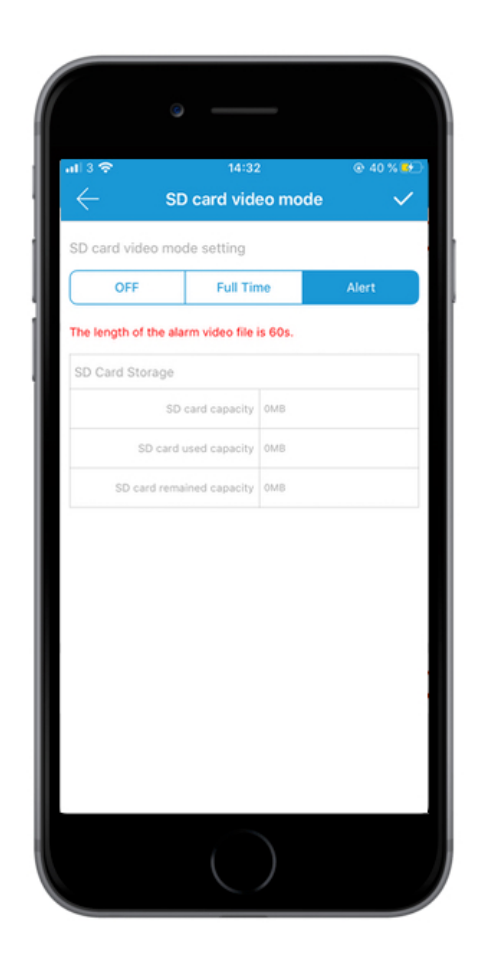

### **Motion Detection Setting**

Om du vill att kameran ska spela in vid rörelse måste du aktivera Motion Alert

Välj sedan vilken känslighet rörelsesensorn ska ha: Vi rekommenderar att börja med Medium

Välj sedan var i bilden rörelsesensorn ska vara aktiv eller om hela bilden ska vara aktiv

Remote Notification innebär att du får push notiser, larmmeddelande, här något sker framför kamera

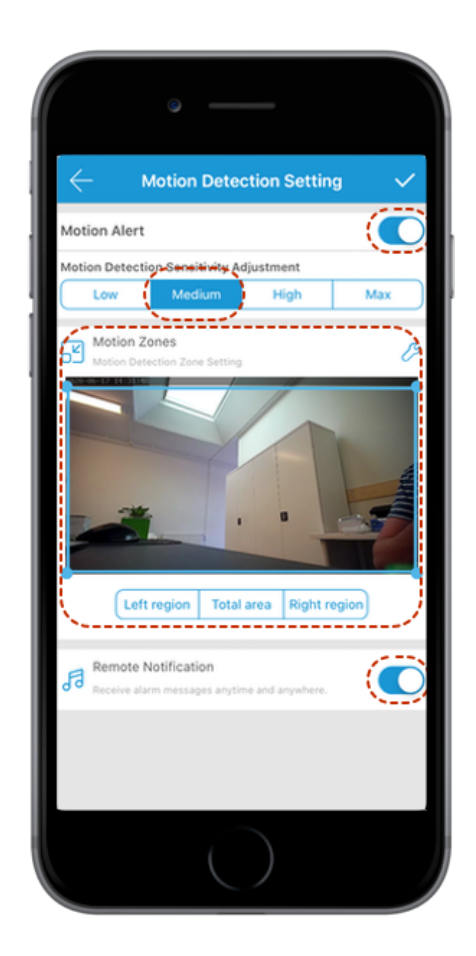